# Table of the main events that occurred on the DORIS space segment and ground segment.

V0.1 - IDS CB - 2019/05/10

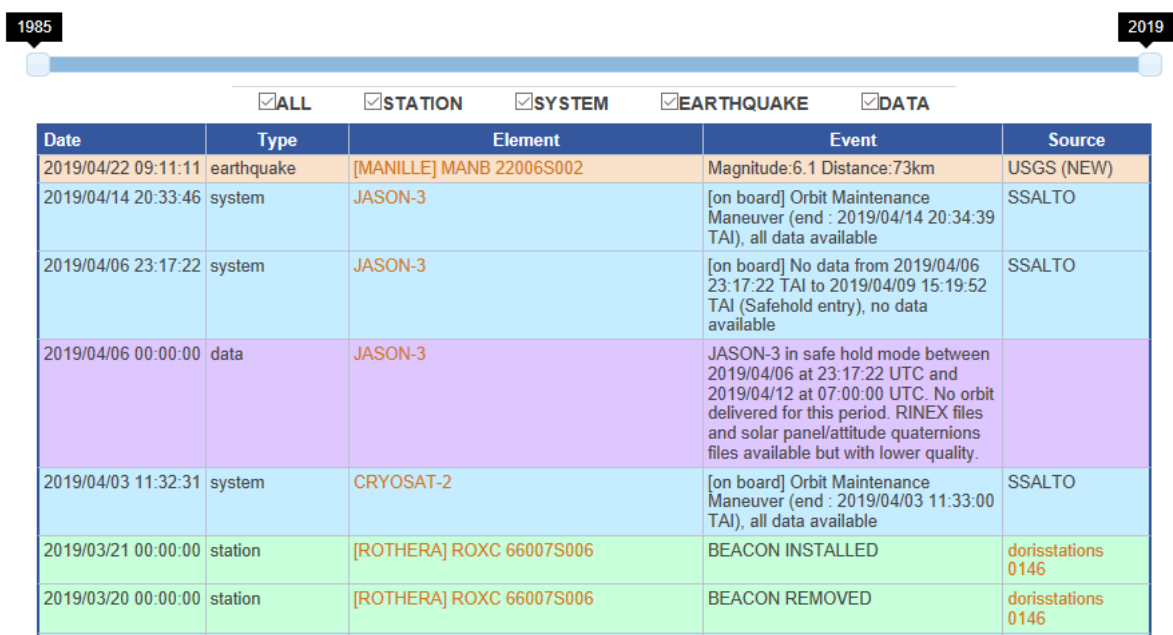

*Upper part of the table (as on May 9, 2019)*

## Where is the table?

This table is on the IDS website.

- Here is the URL of the page: [https://ids-doris.org/doris-system/system-monitoring/table-of](https://ids-doris.org/doris-system/system-monitoring/table-of-all-events.html)[all-events.html](https://ids-doris.org/doris-system/system-monitoring/table-of-all-events.html)
- You can access the page from the menu. From the top upper menu of the "Home Page", select first "DORIS System", then "System monitoring" and finally "Table of events"

(in short: Home > DORIS System > System monitoring > Table of events)

# What does the table give?

The following table gives **a chronology of the main events that occurred on the DORIS space segment and ground segment**.

## What kind of events?

Four categories of events are given in the table. They are named in the table "SYSTEM", "STATION", "EARTHQUAKE" and "DATA". They provide the following information respectively:

• **Event about the DORIS system** i.e the space and the ground segments (except for the stations):

-onboard: satellites, DORIS instruments, Diode navigator software

-on the ground (Satellite Control Center, DORIS control and data processing center, acquisition station)

- **Event about the stations of the beacon network** i.e. new site, new installation, change of beacon equipment, data gap, invalid data
- **Events impacting the DORIS data** i.e. not delivered data, data redelivery, change in POE data processing, change in acquisition mode
- **Earthquake** with magnitude larger than 6 in the vicinity of DORIS sites (less than 500 km) as reported from the USGS Earthquake data base.

## How to use the table?

The table is composed of three elements i.e. a timeline, a set of 5 boxes, and a table of 5 rows and a large number of lines

➔ the **timeline** to select the time period (start and end) you would like to display in the table

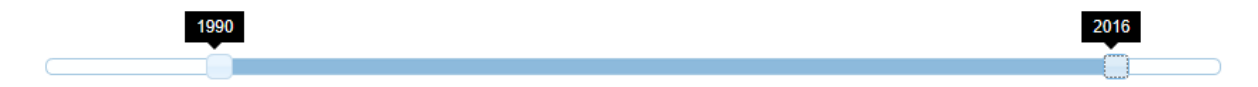

By default, the time interval is 1985- current year

**Possible action on the timeline**: use the mouse to move the extreme date selectors (one at the left, one at the right)

➔ the series of **boxes** to select only the categories of event you wish to display

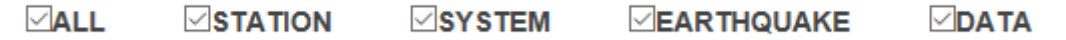

By default, all the boxes are selected.

**Possible action on the boxes**: Tick the relevant box below to select only the categories of event you wish to display.

To select only one category, the quickest is unselect the box "ALL" then to select the box for the category of your choice.

 $\rightarrow$  the table is composed of a header and a line per event

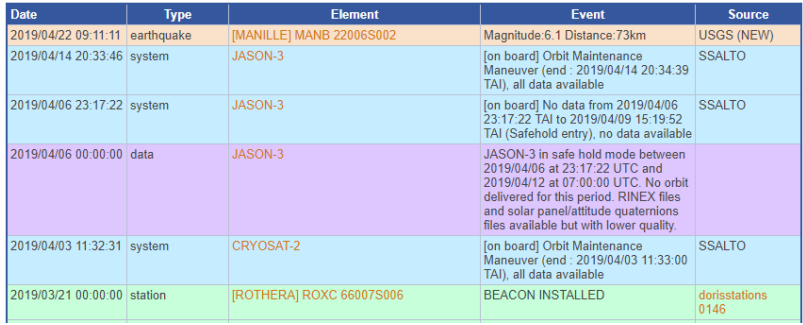

#### The header

The titles of the header are defined as follows:

- **Date**: Date of the event (time and date in UTC)
- **Type**: One of the four categories: "station", "system", "earthquake" or "data"
- **Element:**
	- o name of the satellite if the event category is System or data,
	- $\circ$  name of the station + 4-letter code + DOMES number if the event category is Station or Earthquake,
- **Event**; some NB:
	- o (type = station) **if the element of a station is "REMOVED" and a new one is "INSTALLED" the same day, the term "CHANGED" is used**
	- o (type = system) **event concerning the ground segment is noted "[ground]"; event concerning the space segment is noted "[on board]"**
	- o (type = earthquake) **only earthquakes with a magnitude larger than 6 within a distance less than 500 km from a DORIS site)**
	- o (type = data) **start date and end date of an event (e.g. Safe Hold Mode) can be given for a single event**
- **Source**: Source of the information (none for the category "data")

#### *NB: Whatever the category of events you select, the titles are the same.*

**Possible action on the titles of the header**: Click on the titles at the top of the columns to sort the table by date, type, element, event or source.

#### *NB: multiple sort is not possible.*

#### The lines

The lines are colored. There is one color for each of the 4 categories of event;

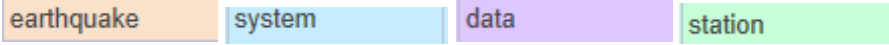

#### **Possible action on the lines in the row "Element" and "Source"**

• **Element:** 

Click on the station name to access the page sitelog Click on the satellite name to access the page of the satellite

• **Source (only for the category "station") :** Click on the text of the cell to access the content of the dorismail or the doristation stored on the IDS ftp site.

## Where to find the events in text format files?

The events in the table are also available in separate text files for the category "System", "Station" and "Data".

They can be downloaded for the IDS ftp site with the following links:

System[: ftp://ftp.ids-doris.org/pub/ids/events/DORIS\\_system\\_events.txt](ftp://ftp.ids-doris.org/pub/ids/events/DORIS_system_events.txt)

Station:<ftp://ftp.ids-doris.org/pub/ids/events/StationEventsHistory.txt>

Data:<ftp://ftp.ids-doris.org/pub/ids/events/DataEvents.txt>

## Note about the data

Events for the system are regularly and manually updated by the SSALTO operators at CLS.

Events for the station are automatically updated with a script chain from the mails of the lists DORISmail and DORISstations

Events for the data are manually updated by the Central Bureau from information provided by CNES

Events about the Earthquakes are automatically downloaded from the USGS Earthquake database with an API request.